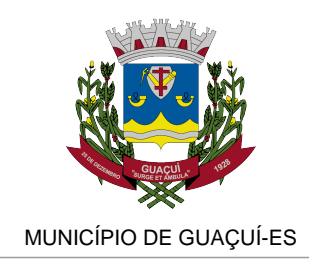

EDUCAÇÃO

## **PRÉ-MATRÍCULA NA REDE MUNICIPAL DE ENSINO ABRE NA SEGUNDA-FEIRA**

O PERÍODO DE PRÉ-MATRÍCULA SEGUIRÁ ATÉ O DIA 14 E, ASSIM COMO ACONTECEU NO PERÍODO DE TRANSFERÊNCIAS, SERÁ ON LINE

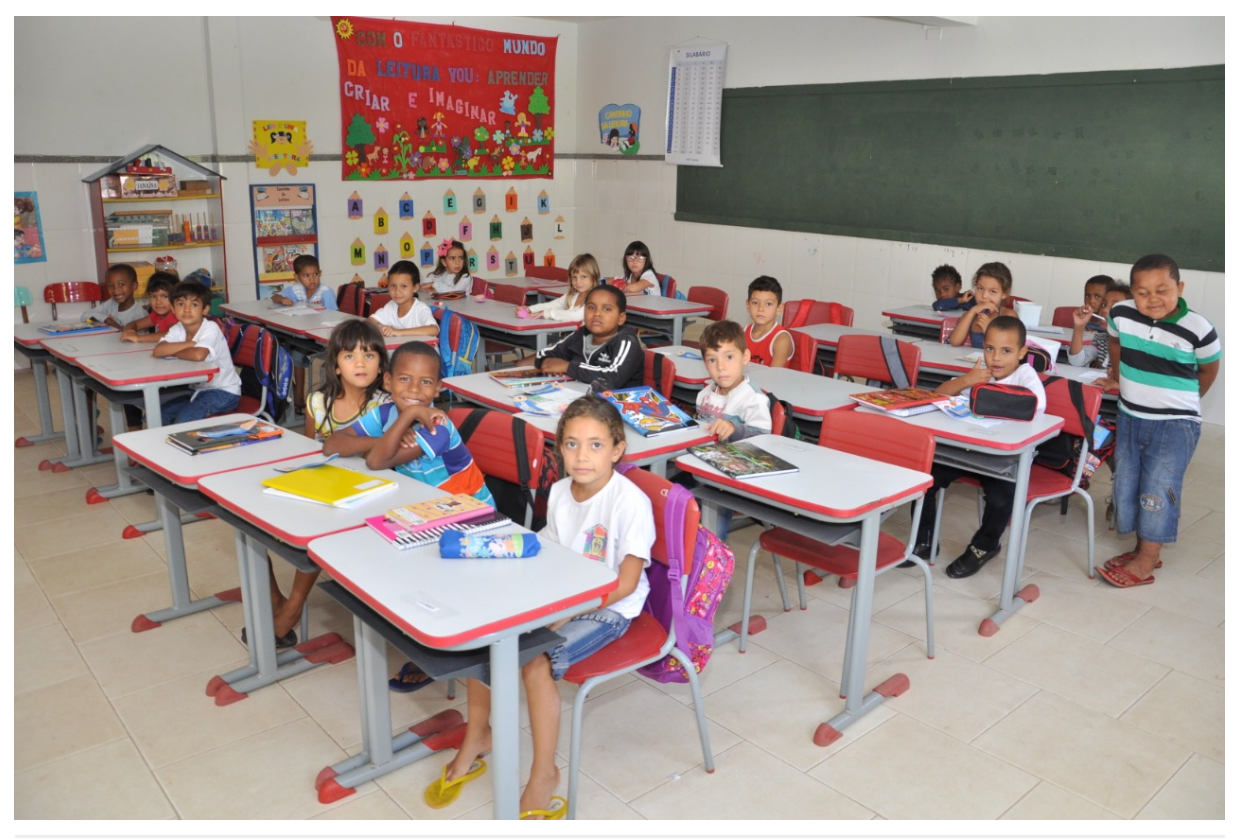

Publicado em 07/12/2018 às 15:46 (Atualizado em 12/05/2025 às 11:49), postado por Comunicação Guaçuí , Fonte: Educação Guaçuí

Nesta segunda-feira (10), a Secretaria Municipal de Educação (Seme) de Guaçuí vai abrir o período de Pré-Matrícula para aqueles não matriculados na rede municipal de ensino. Esta nova fase começa um dia depois de terminado o período de transferências internas que será finalizado neste domingo (9). O período de pré-matrícula seguirá até o dia 14. E assim como aconteceu no período de transferências, a pré-matrícula será on line, por meio de um link que estará à disposição no site da Prefeitura a partir de segunda.

O link que estará à disposição no site da Prefeitura (www.guacui.es.gov.br), a partir de segunda-feira, poderá ser acessado ao clicar no banner (na área de notícias) do site, com o título "Chamada Pública 2019". Clicando nele, a pessoa irá encontrar a frase "Clique no link abaixo para ter acesso ao processo de Pré-Matrícula". A pessoa que tiver dificuldade em acessar a internet deve procurar a Secretaria Municipal de Educação ou a escola em que deseja matricular o aluno para receber orientação.

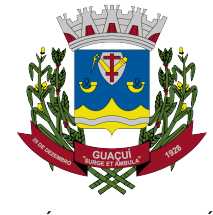

MUNICÍPIO DE GUAÇUÍ-ES

Ao acessar o link criado, o responsável será direcionado ao sistema que apresentará a mensagem de boas vindas, onde ele vai clicar em "OK" para iniciar o preenchimento da inscrição. Serão apresentadas, então, as informações para a configuração da fase de Pré-Matrícula. No campo, "Instruções ao Candidato", será perguntado se "O candidato estuda ou estudou na rede de ensino MUNICIPAL/ESTADUAL?". A pessoa deve responder "Sim" ou "Não".

Se a pessoa responder que sim, será solicitada a "Identificação do Responsável", que deverá informar o CPF do responsável e em seguida clicar em "Pesquisar". Se o CPF for localizado na rede, serão exibidos "Alunos por Responsável", com o nome do candidato localizado na rede e a data de nascimento. Se realmente se tratar do candidato ou candidatos, a pessoa terá que marcar o nome e, em seguida, clicar em "Próximo" para ser direcionado para tela do "Passo 1 - Informações do Aluno". Ao ser direcionado para essa tela, os dados já virão preenchidos. Basta conferir esses dados antes de prosseguir.

Caso nenhum nome seja o procurado, a pessoa deve marcar a opção "Declaro que o candidato não é nenhum dos alunos listados acima" e depois em "Próximo". Então será apresentada a tela do "Passo 1 - Informações do Aluno", novamente, só que os campos virão vazios para preenchimento.

Agora, se na pergunta "O candidato estuda ou estudou na rede de ensino MUNICIPAL/ESTADUAL?", a pessoa responder que "Não", será encaminhada para a opção "Próximo", na qual, ao clicar, também será encaminhado ao "Passo 1 - Informações do Aluno" que virá também com os campos vazios para serem preenchidos.

## #citacao#

Em ambos os casos, na primeira aba, a pessoa irá preencher "Nome do Candidato", "Sexo", "Data de Nascimento", "Filiação", "Nome da Mãe" e "Nome do Pai". E no campo de identificação do responsável, deverá ser preenchido o "CPF do responsável do candidato", "Nome do responsável do candidato" e "e-mail do responsável pelo candidato". É importante frisar que será este responsável quem possuirá acesso ao sistema para conferência do resultado do processo. Também deve ser informando ao menos um telefone de contato. Depois é clicar em "Próximo" para avançar.

Será aberta, então, a segunda aba do formulário de inscrição, solicitando as "Informações complementares do candidato". Neste formulário, deverá ser preenchido o CEP (ao preencher o número do CEP o restante do endereço será preenchido automaticamente, mas será possível alterar ou complementar os campos caso deseje), além de informações, como "Transporte Escolar Público" ? se utiliza ou não, "Deficiência" ? caso possua, qual o tipo de deficiência, "Identificador de energia" ? para informar se é atendido ou não com energia elétrica e, caso seja, qual empresa operadora e número da instalação (então é necessário ter uma conta de energia elétrica em mãos), e "Onde estudou/estuda", onde deve ser informado "Tipo de Escola", "País", "Estado", "Município" e "Escola". Em seguida, deve clicar em "Próximo", para avançar.

A pessoa, então, será direcionada para a terceira aba do formulário de inscrição referente às

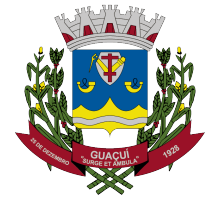

"Opções de Escolha do candidato". Nessa parte do formulário, a pessoa dever informar, por ordem de preferência, quais as escolas em que deseja fazer a matrícula. Para isso, terá que selecionar "Município", "Unidade Escolar", "Turno, "Tipo de Ensino" e "Ano/Série/Módulo/Etapa". Todas as opções de preenchimento obrigatório serão apresentadas na tela. Caso esteja configurado como escolhas opcionais, basta clicar em "Adicionar opção de escolha", para habilitar um novo campo de preenchimento. Depois disso, basta clicar mais uma vez em "Próximo", para avançar.

Será aberta, neste momento, a última aba do formulário de inscrição, trazendo um resumo das informações preenchidas anteriormente. O candidato deve conferir todas as informações apresentadas e, após confirmar que está tudo correto, clicar em "Solicitar Pré-Matrícula", para efetivar a inscrição. Uma tela de confirmação será apresentada, onde bastará clicar em "Sim", para efetivar a pré-matrícula e obter o comprovante de solicitação. No final desse comprovante estarão o login e a senha do responsável para o acompanhamento do resultado.

Este resultado da Pré-Matrícula, assim como da Transferência Interna, será divulgado de 27 a 28 de dezembro, no site da Prefeitura de Guaçuí. A efetivação da matrícula ? com participação das famílias ? só irá acontecer de 2 a 18 de janeiro. Mais informações, como os documentos necessários, serão divulgadas na época da matrícula, mas também já podem ser vistos no documento publicado no site da Prefeitura de Guaçuí, no mesmo banner "Chamada Pública 2019". Ou então ligue para a Secretaria, no telefone (28)3553-3384.

**Informações para a imprensa**

Superintendência de Imprensa Oficial

(28) 3553-1387

Marcos Freire

comunicacao@guacui.es.gov.br

www.guacui.es.gov.br

www.facebook.com.br/prefeituradeguacui

www.youtube.com/prefeituradeguacui

www.twitter.com/guacui\_gov

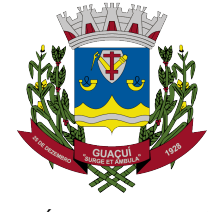

MUNICÍPIO DE GUAÇUÍ-ES

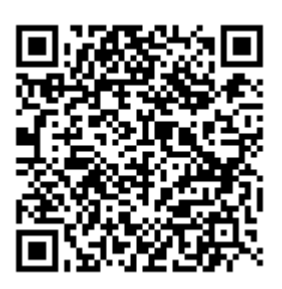

AUTENTICAÇÃO 83c5d7f05153820c434e17fd1130d6df https://guacui.es.gov.br/noticia/2018/12/pre-matricula-na-rede-municipal-de-ensino-abre-na-segunda-feira.html